# Graphics and C++

This term you can create programs on UNIX or you can create programs using any C++ compiler (on your own computer). There is open source software available for free, so you don't have to buy a compiler….

> *For fun we will be demonstrating Graphics using PC C++ Compilers*

- In CS161 our focus is on problem solving and learning how to apply these solutions to a high level programming language, like C++
- We will also compare this to C and Java frequently, other high level languages
- You can work with graphics, if you want to challenge yourself (and have fun), but there is no requirement that you do this.

- If you want to work on your own PC with a C++ compiler, rather than being logged in remotely to the PSU systems
	- You have many choices there are many compilers available for free download
	- Many provide Integrated Development Environments (IDE's)
		- Which just means they have a graphical front end and aren't just text based when you enter in your program.

- Some of your choices are *(for free)*
	-

- Dev-C++
- Visual Student C++ Express 2008
- **NetBeans**
- Eclipse for C++
- These all support the basic language features
- But, they are not equal in terms of computer graphics

#### • Here is how they rank...

- Dev-C++ provides a single graphics.h library that we use for in-class demos. It is easy to use.
	- It is limited in support and functionality
	- But it *is* easy to use!
- Visual and NetBeans are environments many Computer Science students use,
	- but they more complicated
- Eclipse for C++ requires more advanced OpenGL programming, which is beyond the scope of CS161 • In CS202 ... we will use Eclipse

# What is Dev-Cpp?

- Dev-C++, developed by [Bloodshed Software](http://www.bloodshed.net/), is a fully featured graphical IDE (Integrated Development Environment), which is able to create Windows or console-based C/C++ programs.
- It is recommended because it is easy to use, doesn't require knowing a lot to get started, and is a great way to create some fun programs quickly.
- It is based on MinGW (Minimalist GNU\* for Windows) which uses the same family of compilers that we use on PSU's unix environment ( a GNU g++ compiler collection).
- Although there are some differences, we don't need to be too concerned with that in CS161. [Differences between Cygwin and](http://www.mingw.org/x86-win32-ports.shtml)  [MinGW](http://www.mingw.org/x86-win32-ports.shtml) for more information.
- Links of interest: <http://www.bloodshed.net/devcpp.html>

## What does it allow me to do?

- With an IDE, we can do all of our work on our home computer without logging in and without being on the internet.
- You can also use some cool features that allow you to turn your screen into a graphical paradise.
- In class some programs were demonstrated using Dev-C++ -- such as painting programs, tic-tac-toe, and more.

## Where you can get Dev-Cpp…

 You can get Dev-C++ as free software (under GPL) but also offers a [CD for purchase.](http://www.bloodshed.net/ordercd.html)

 Go to the author's site to get a list of sites where you can get it: [Dev-C++ download sites](http://www.bloodshed.net/devcpp.html). (http://www.bloodshed.net/dev/devcpp.html)

- You should let the installer put Dev-C++ in the default directory of C:\Dev-Cpp, as it will make it easier to later install add-ons or upgrades.
- I downloaded:

*Dev-C++ 5.0 beta 9.2 (4.9.9.2) (9.0 MB) with Mingw/GCC 3.4.2*

# Adding in Graphics Capabilities

- The graphics functions that we use in examples in this course are not automatically part of Dev-C++, so you would need to download them at: (http://www.uniqueness-template.com/devcpp)
- [graphics.h](http://www.uniqueness-template.com/devcpp/graphics.h) (download to C:\Dev-Cpp\include) and
- [libbgi.a](http://www.uniqueness-template.com/devcpp/libbgi.a) (download to C:\Dev-Cpp\lib)
- Then, you must tell Dev-C++ where to find the graphics library!
- First go to the File menu and start a New Project
- Then, go to the **Project** menu and select **Project Options**
- *See the next slide…………..*

# YOU MUST DO THIS!

- After you go to the Project menu and select Project **Options**
- Go to the **Parameters** tab
- In the Linker field, enter the following text
	- -lbgi
	- -lgdi32
	- -lcomdlg32
	- -luuid
	- -loleaut32
	- -lole32
- Click OK

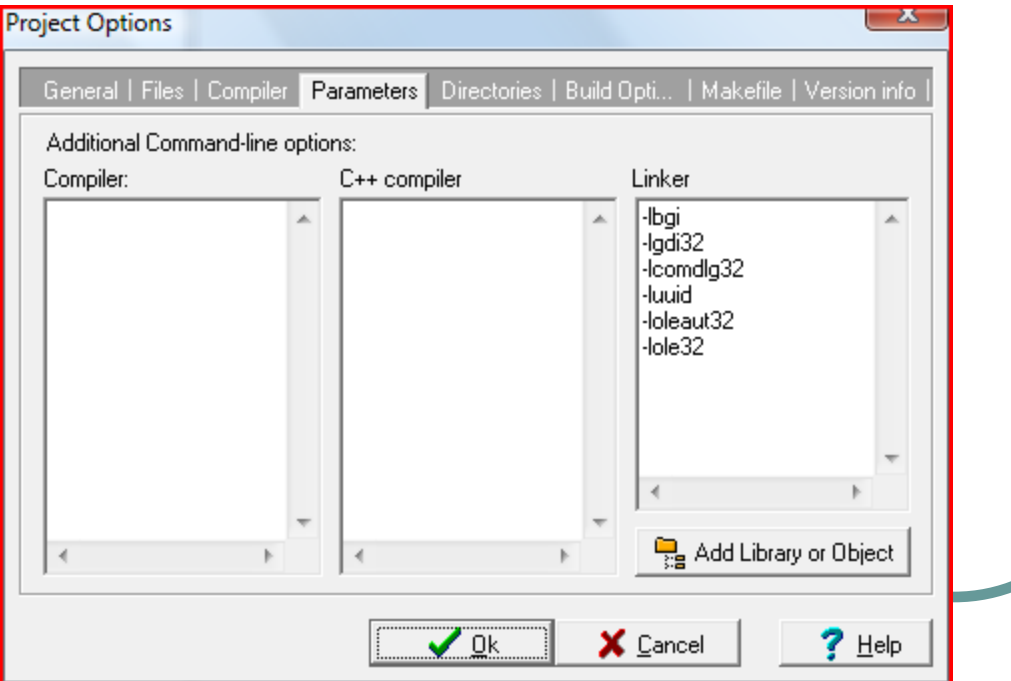

## This is what Dev C++ Looks like

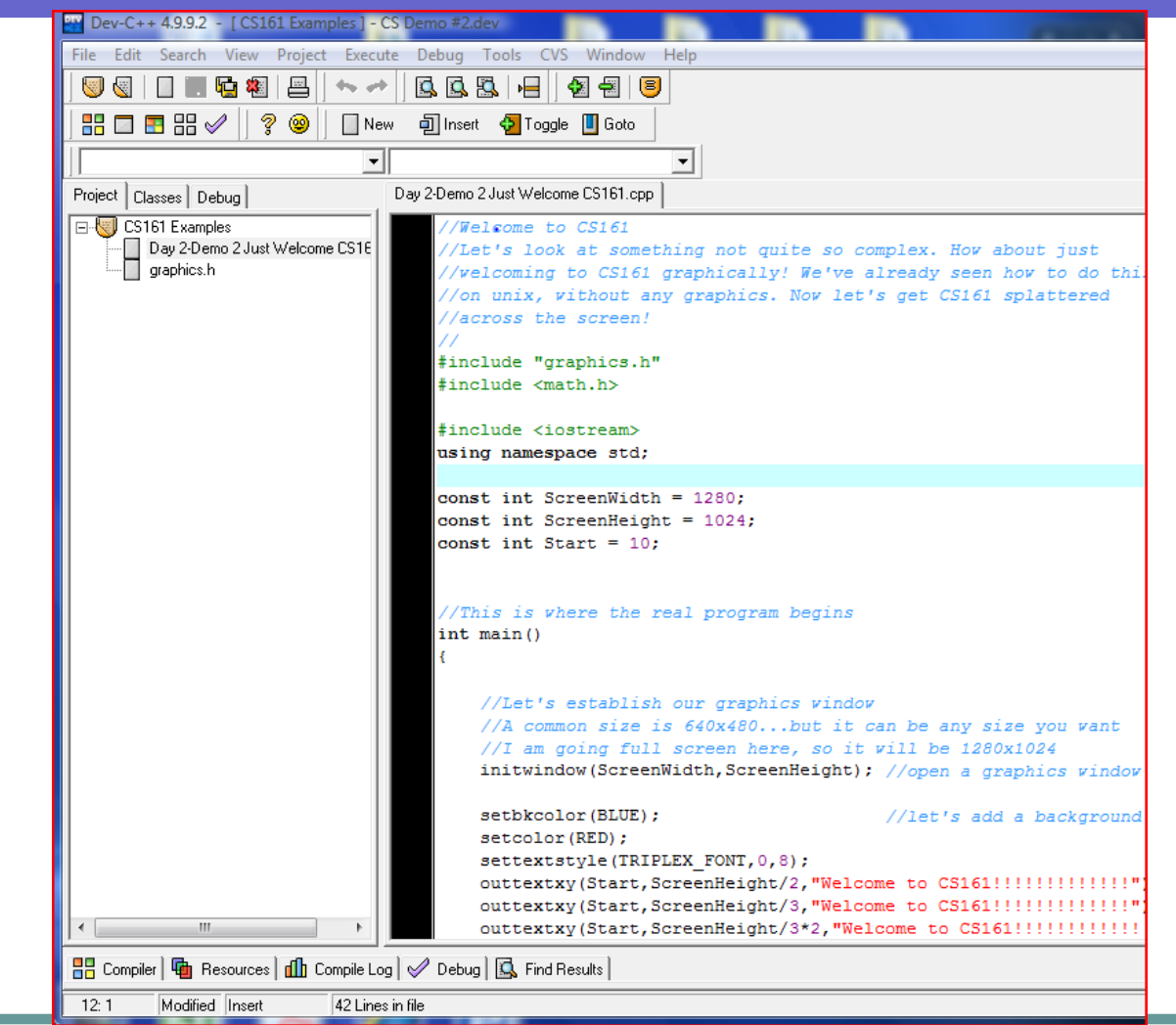

## The First time, it looks like this

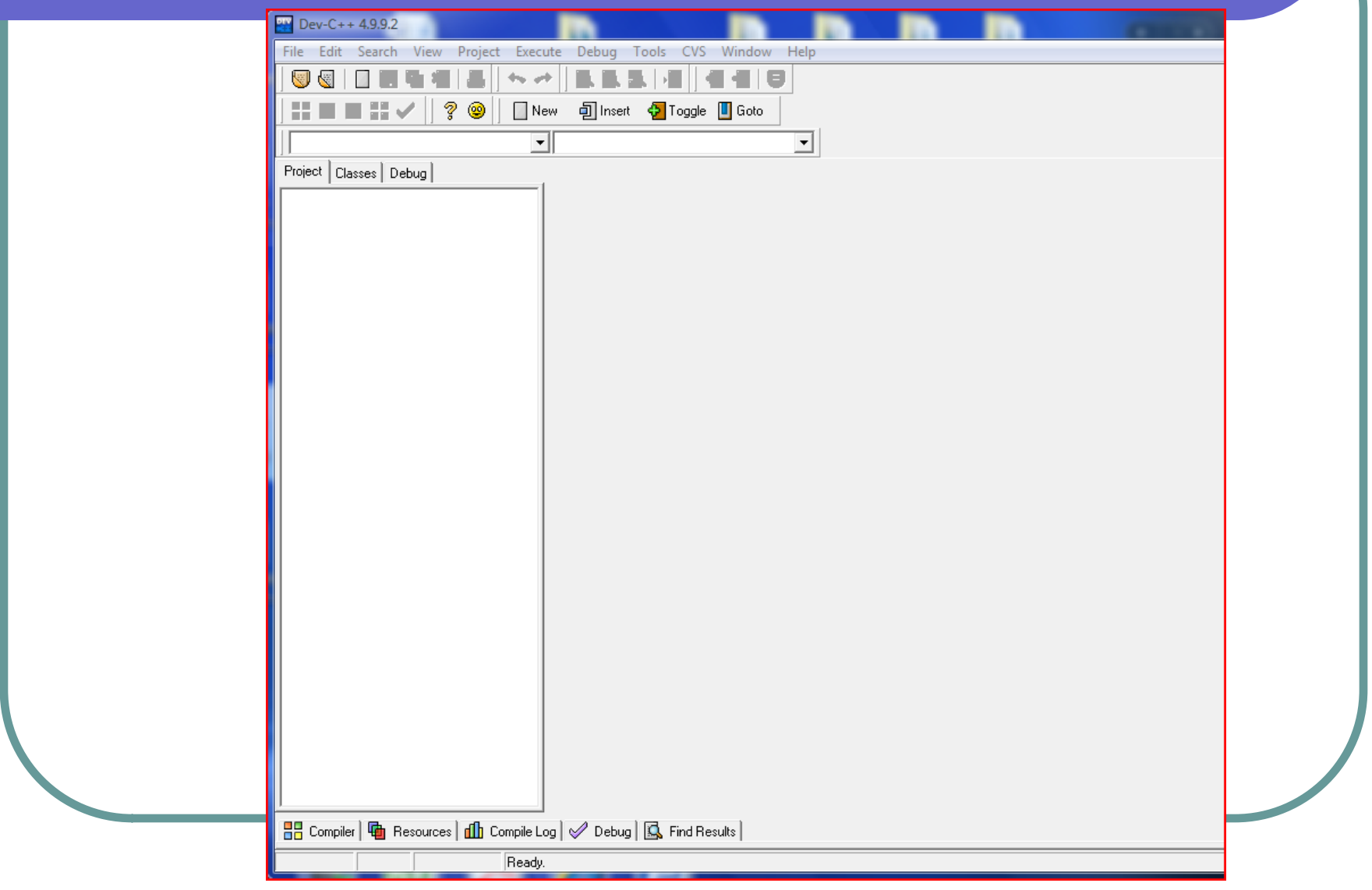

# To Configure Dev-C++…

- All programming done for CS161 will require separate compilation projects. *This process is pretty easy as long as you know what goes where, which we will show in class and demonstrate here in these slides.*
- The first time you use Dev-C++ you will need to configure it so that it will allow you to more easily get your work done and allow you to perform computer graphics, if you so desire.
- Go to the Tools menu and select Compiler Options
- In the Settings tab, click on Linker in the left panel and change Generate debugging information to Yes

Click OK

## Compiler Options under Tools

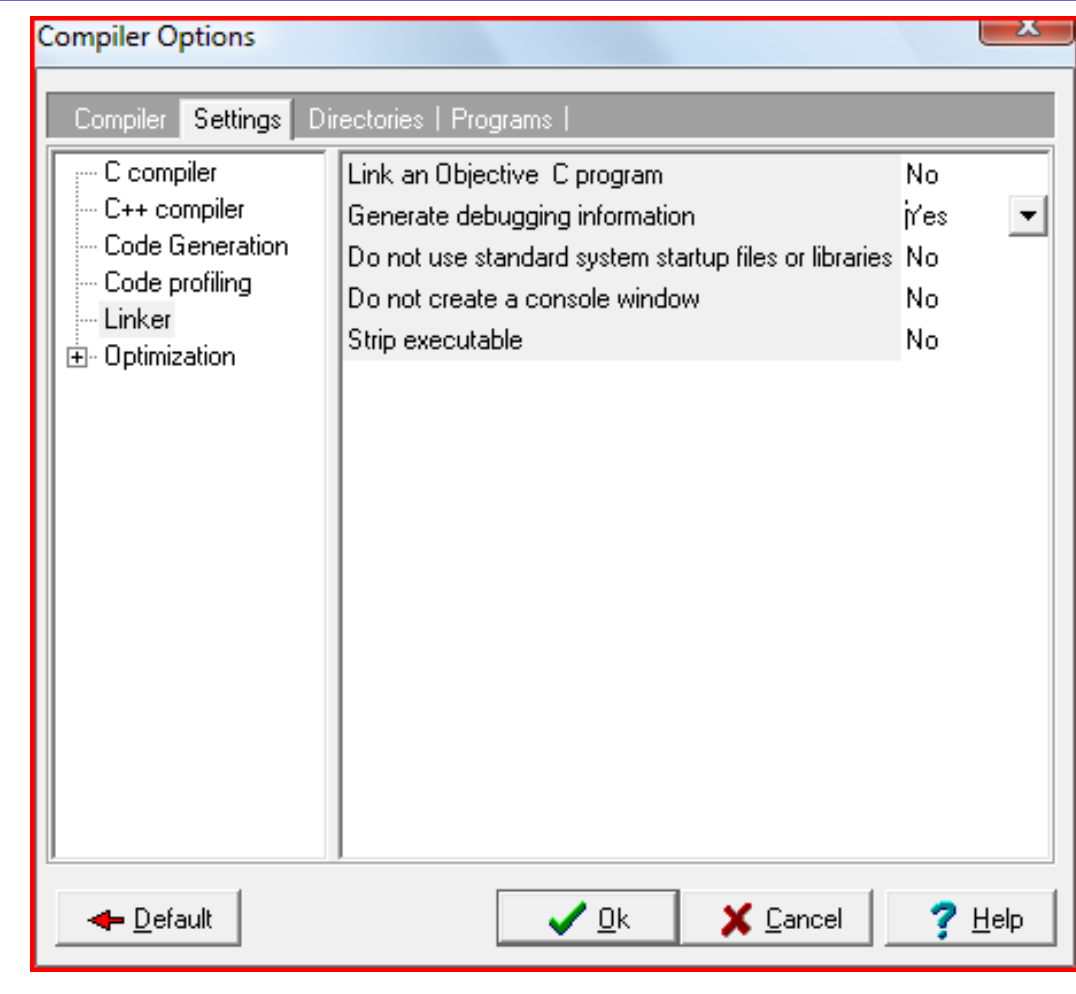

## To Create a new Project

- Think of a project as a container used to store all of the pieces needed to compile a program
- Go to the File menu and select New and then Project
- Choose Empty Project unless you use one of the projects I have posted on my website, make sure C++ project is selected
- This is also where you will give your project a name.
- If you reuse a project, you essentially will write over whatever was there, so you will probably want to start with a fresh project name. The name of your project will also be the name of your executable.
- Once you have entered a name of your project, click OK
- Dev-C++ will then ask you where you want to save your file

## Make it a C++ Empty Project

- Select Empty Project
- Select C++ Project
- I checked "Make Default Language
- **Click OK**

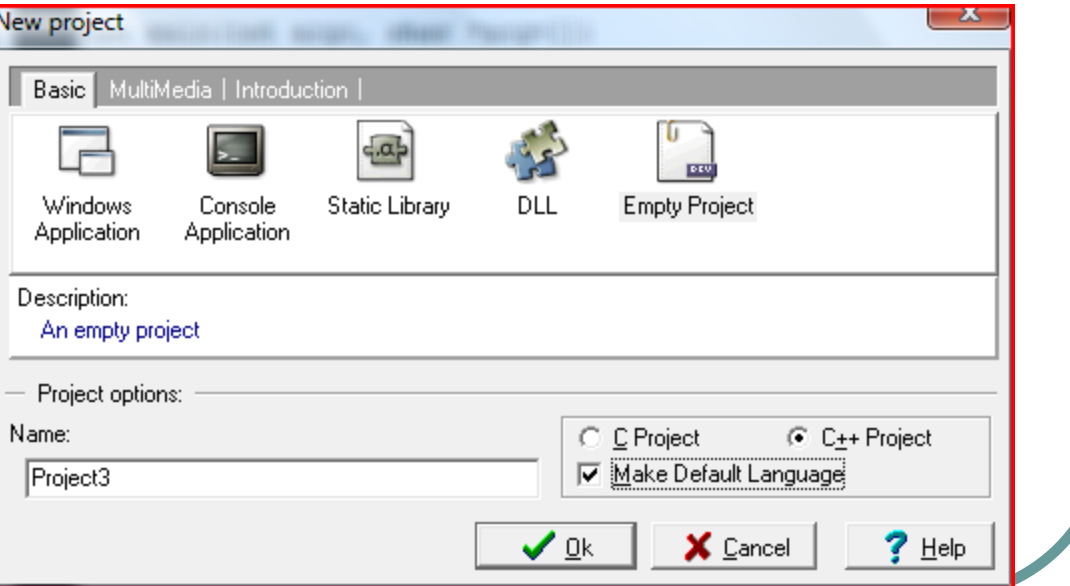

### Add Source Files

- Here are some ways to add source files
	- Go to the File menu and select New Source File
	- Or, go to the Project menu and select New File
	- **I** like to go to the **green +** symbol which allows me to add files to this project; you can use it to add one of the examples that has been posted on our website

## After opening a new file...

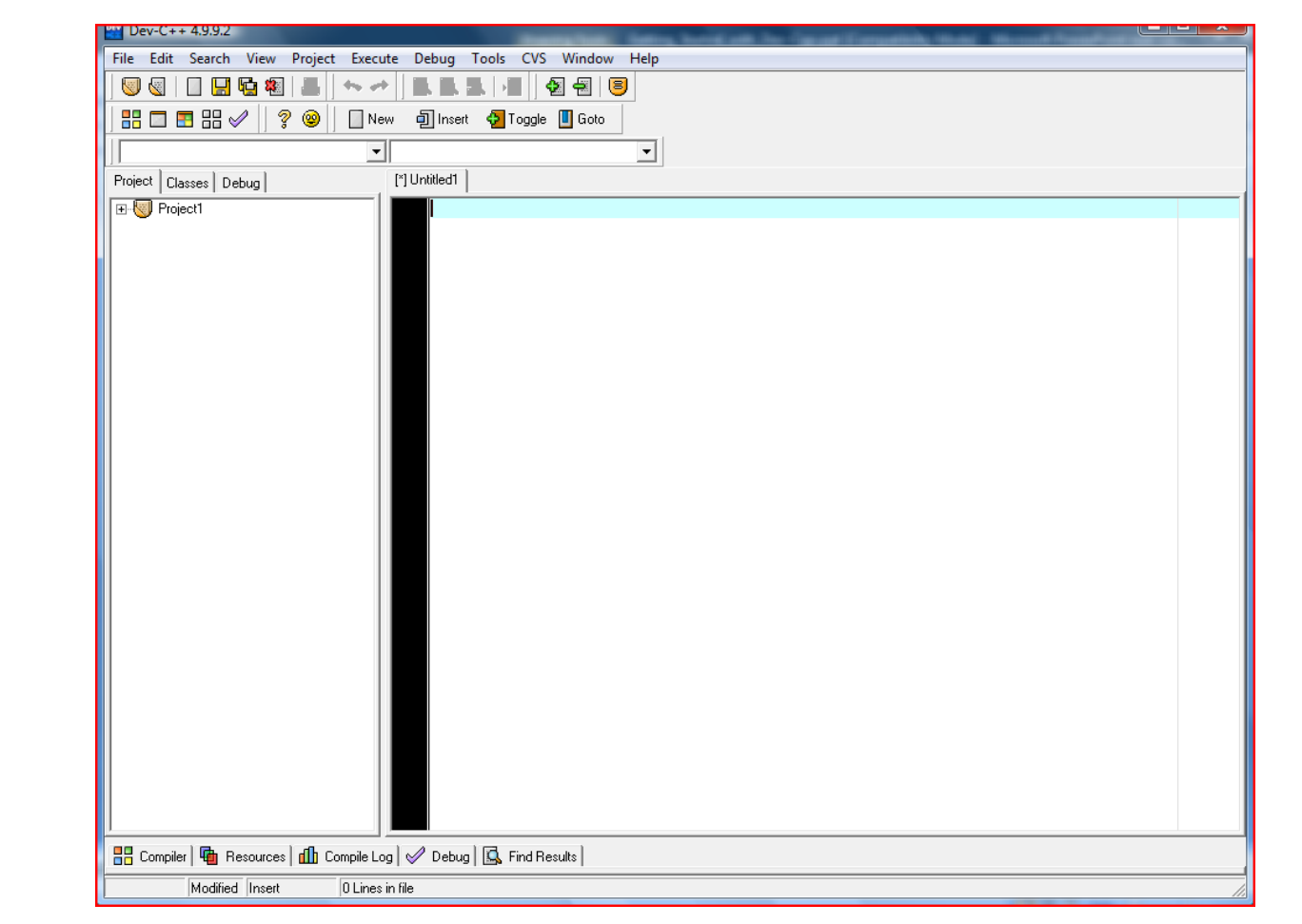

### Opening a Demonstration Program

- To open one a file, go to the Project menu and select Add to Project
- Or, right click on the project name in the left-hand panel and select Add to Project
- Make sure when you are adding a project, that it has a .cpp extension.
- You can see the contents of the file in the large window by clicking on the name in the left-hand panel

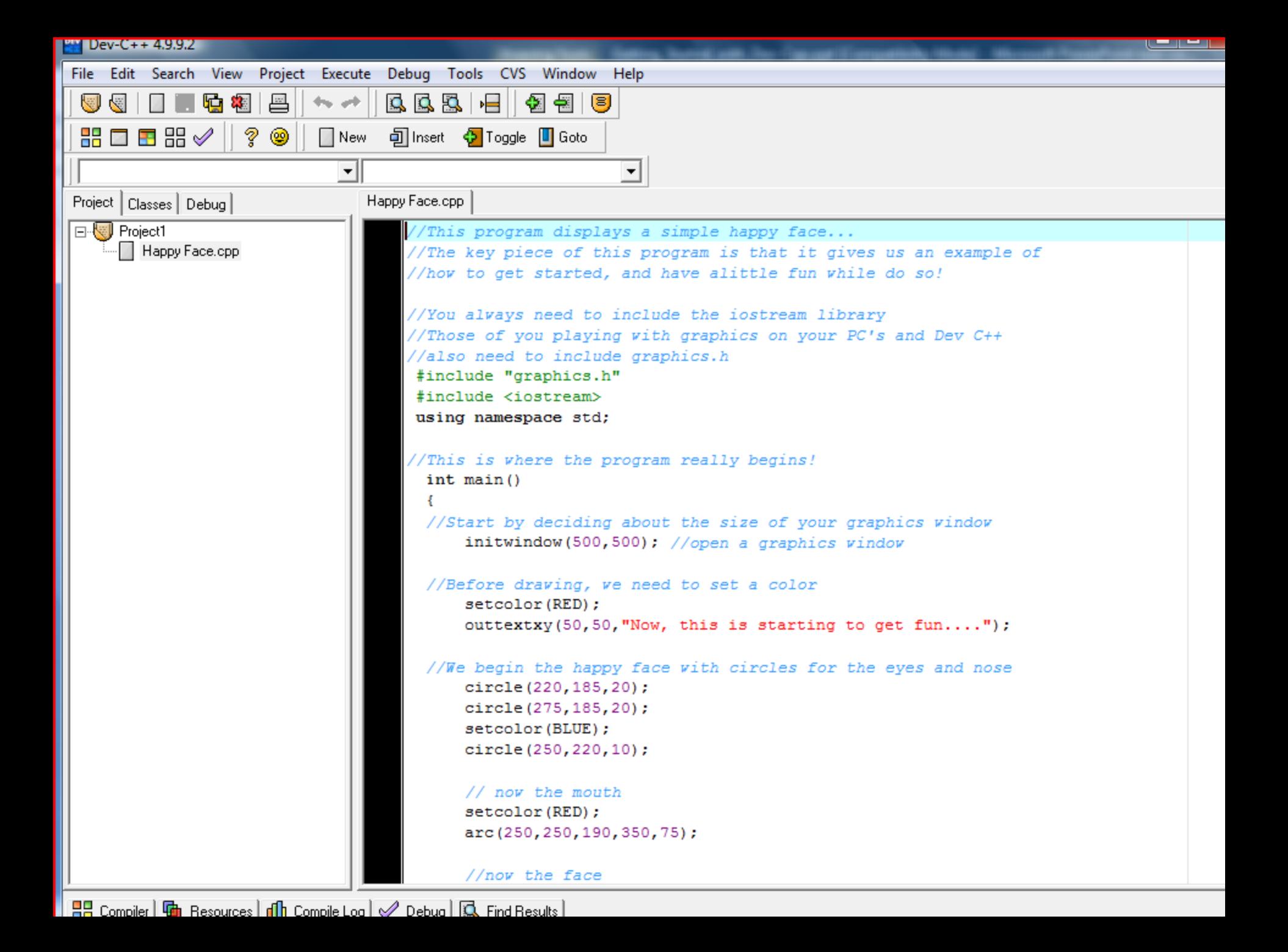

## To Compile a Program

- Once you have either entered in a program or opened one of the demonstration files,
	- It is time to compile and run the program
	- Go to the Execute menu and select Compile
	- Instead, I use: control key F9
	- Errors will display at the bottom window

## Running the program!

• If there were no errors, you will get in this case both a graphics window *and a* console window:

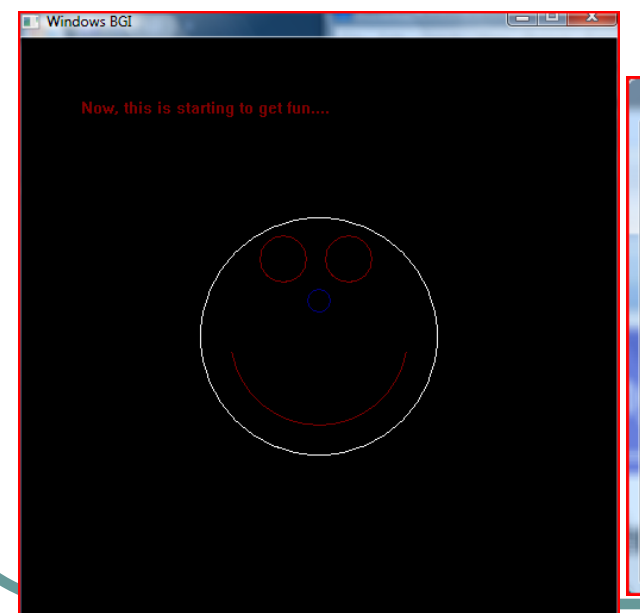

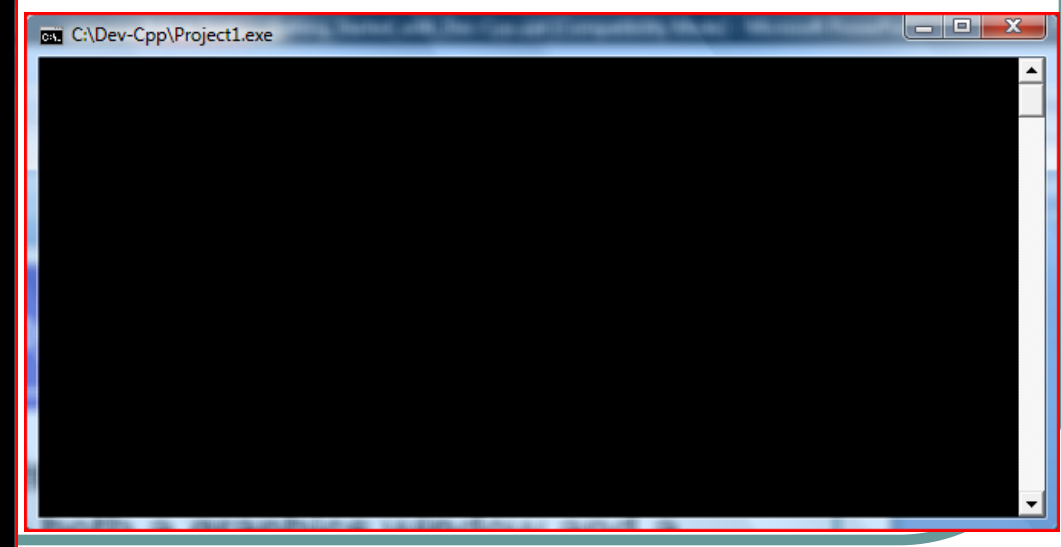

# Placing graphics.h in the package

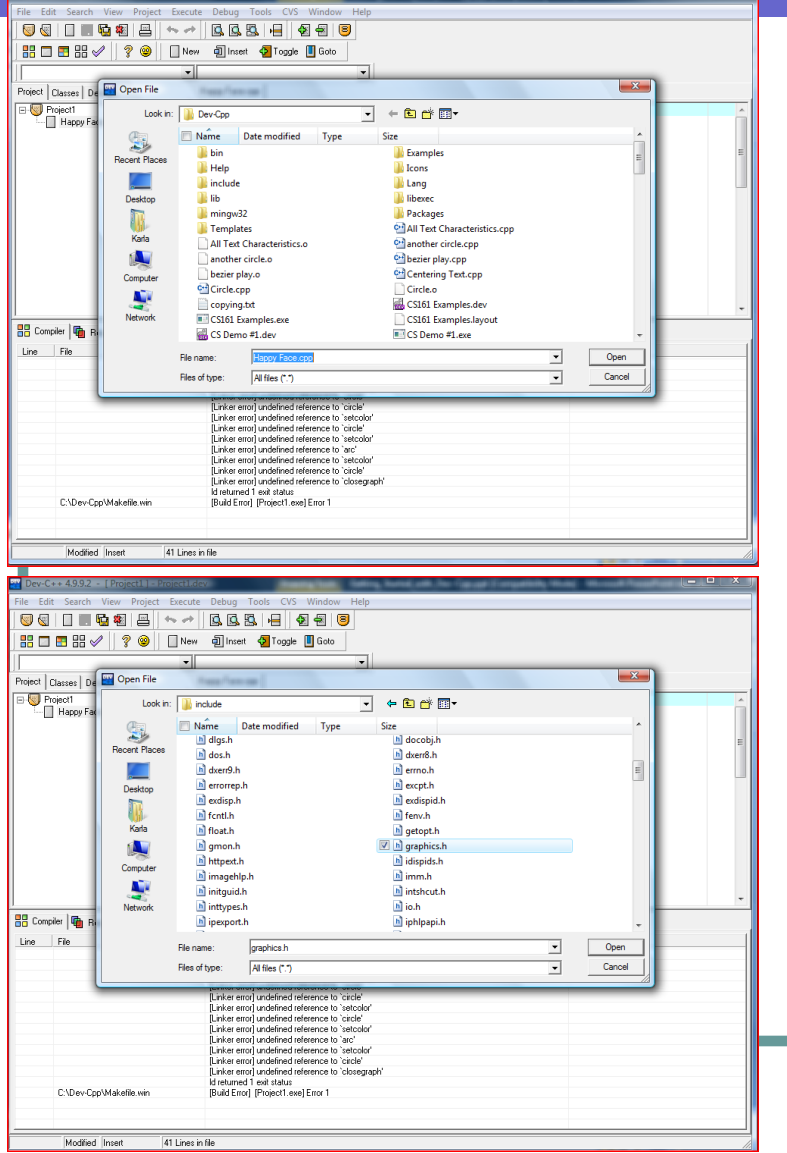

- $\bullet$  I like to put the graphics.h library in the project, so that I can see a summary of the functions available
	- So, go back to the **green +** symbol and select graphics.h from the include directory
	- From the include directory, select graphics.h:

## Select open....you'll see this....

#### • Notice the graphics.h in the left-hand window under the name of the project:

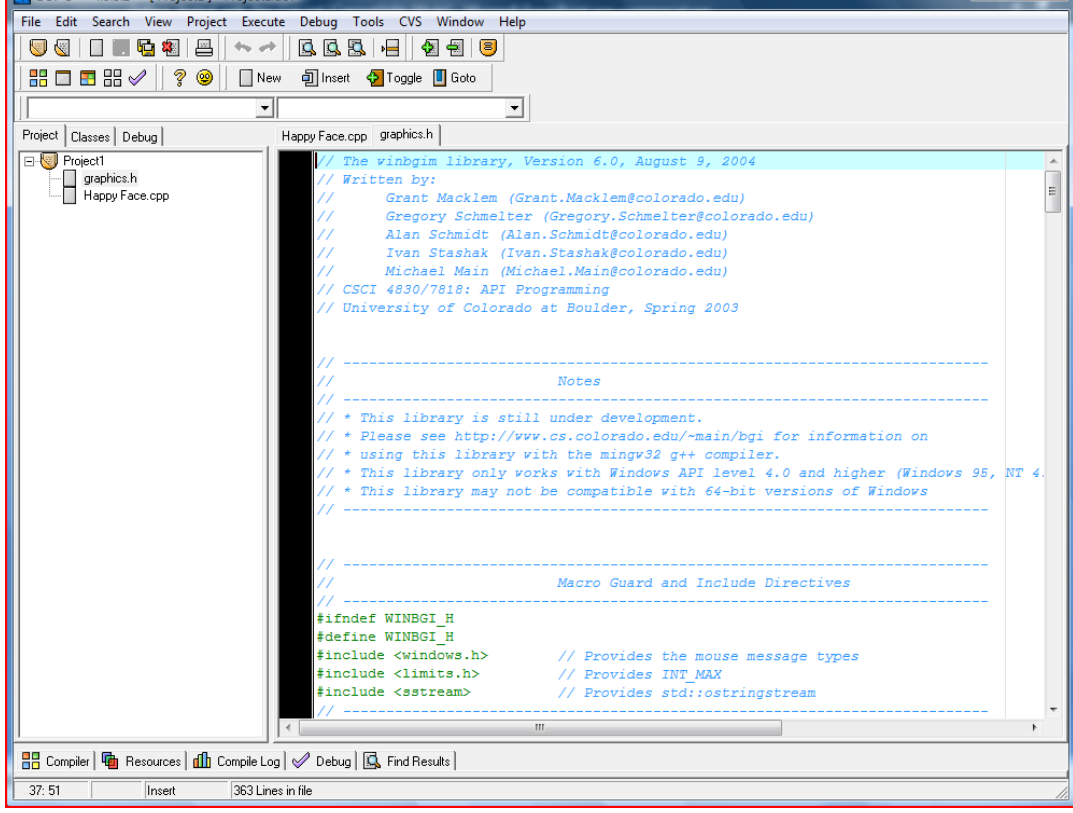

By Clicking on the graphics.h file name in the left-hand window, that file is displayed now in the large window.

Don't modify this file!

### Compile again…

- Every time you fix errors or change your program, you will need to compile again
	- Go to the Execute menu and select Compile
	- Or use: control key F9
	- Errors will display at the bottom window
	- I made a couple of typos ... so you could see what it would look like…..

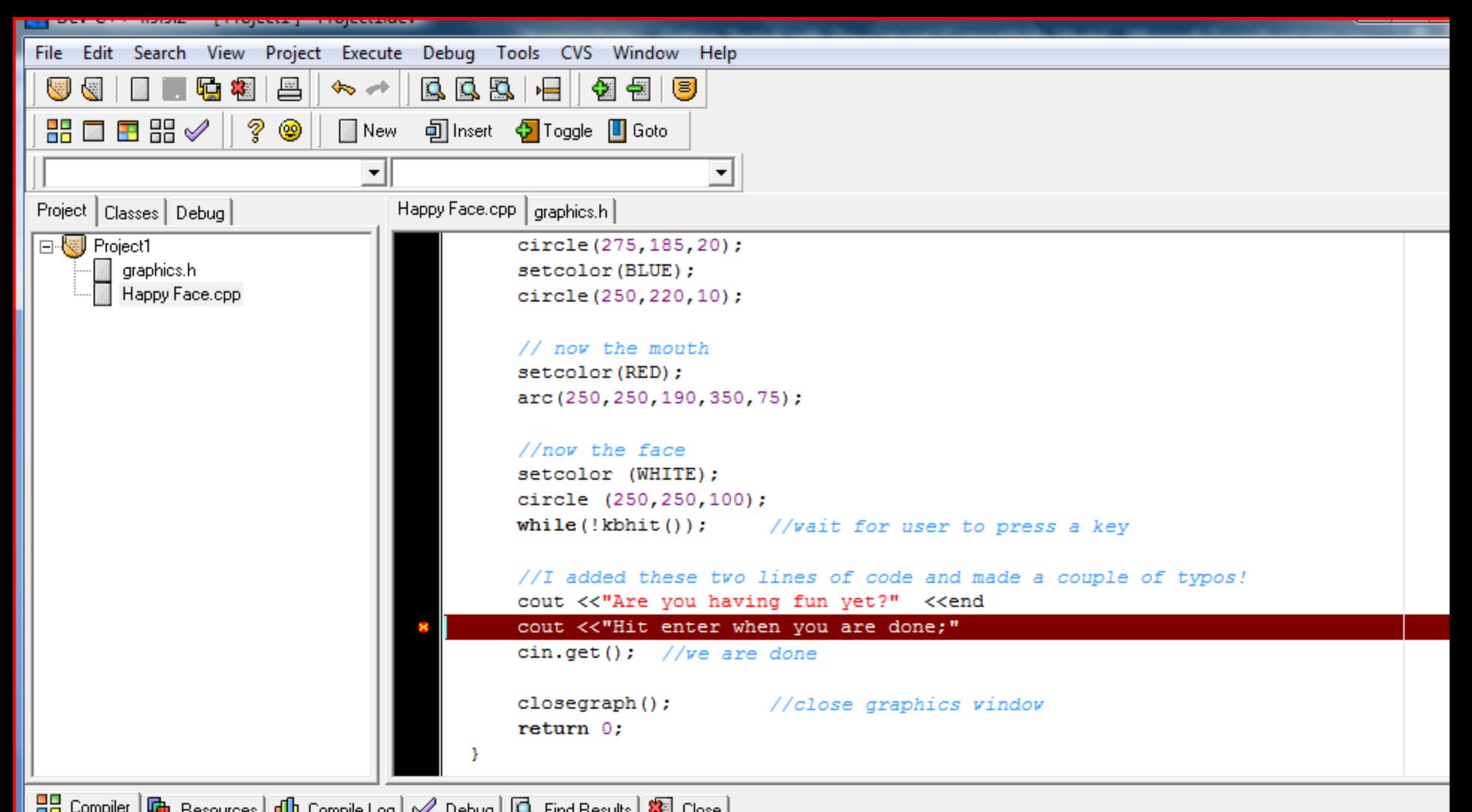

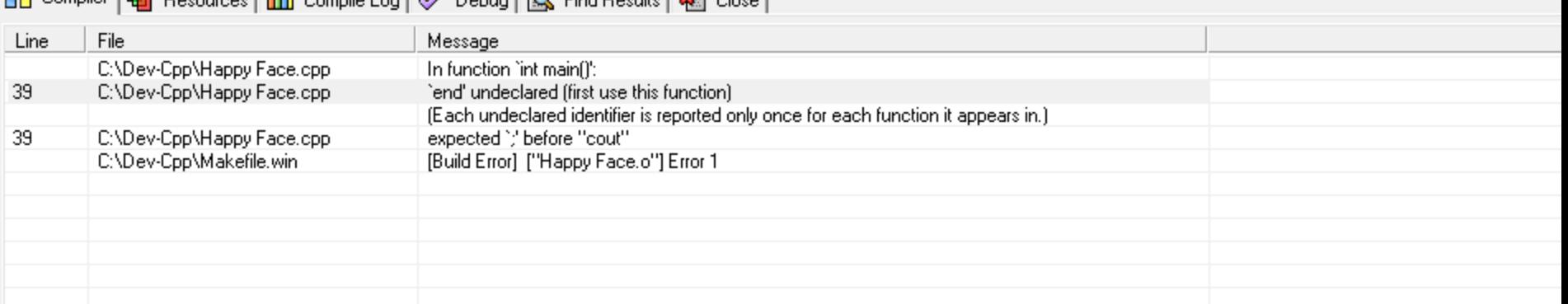

### When we get error messages

- Many times, in C and C++ when we get errors, the errors actually occur on the line above
- When a compiler encounters something unexpected, it tries to correct the situation, but typically by the next line it can't resolve it and gives an error
- Sometimes the error messages are relevant…but sometimes they are not.
- Notice the error occurs in this case on the line above the highlighted line
	- I mis-typed end (forgot the lower case L after)
	- I forgot a semicolon!

## Disappearing Windows

- If you run your program, you may notice the console window flashes (or maybe you don't even see it), or the graphics window flashes up and goes away
- You will need to add, at the end, code to ask the user to hit enter … to pause the system until the user is ready, for both the graphics window and console window

### Console Window

- The console window is where all input and output occurs that is normal in C++
- If you say cout << "blablabla"; it will go to the console window
- Most input from the keyboard works with the console window
- Any use of cout or cin works with the console window…in the same way as we will learn in unix

## Graphics Window

- The graphics window is where all drawing will occur
- cin/cout do not work in the graphics window
- We can easily do some basic input,
	- Single character input from the keyboard
	- Mouse input

### At the end of All Programs

- At the end of all programs you will want the following:
- For managing the console window: cout << "Press ENTER to continue..." << endl; cin.get();
- For managing the graphics window: *(you don't have to do this if you also do the above)* outtext("Hit any Key when Done"); getch();

## So, the form of all programs is…

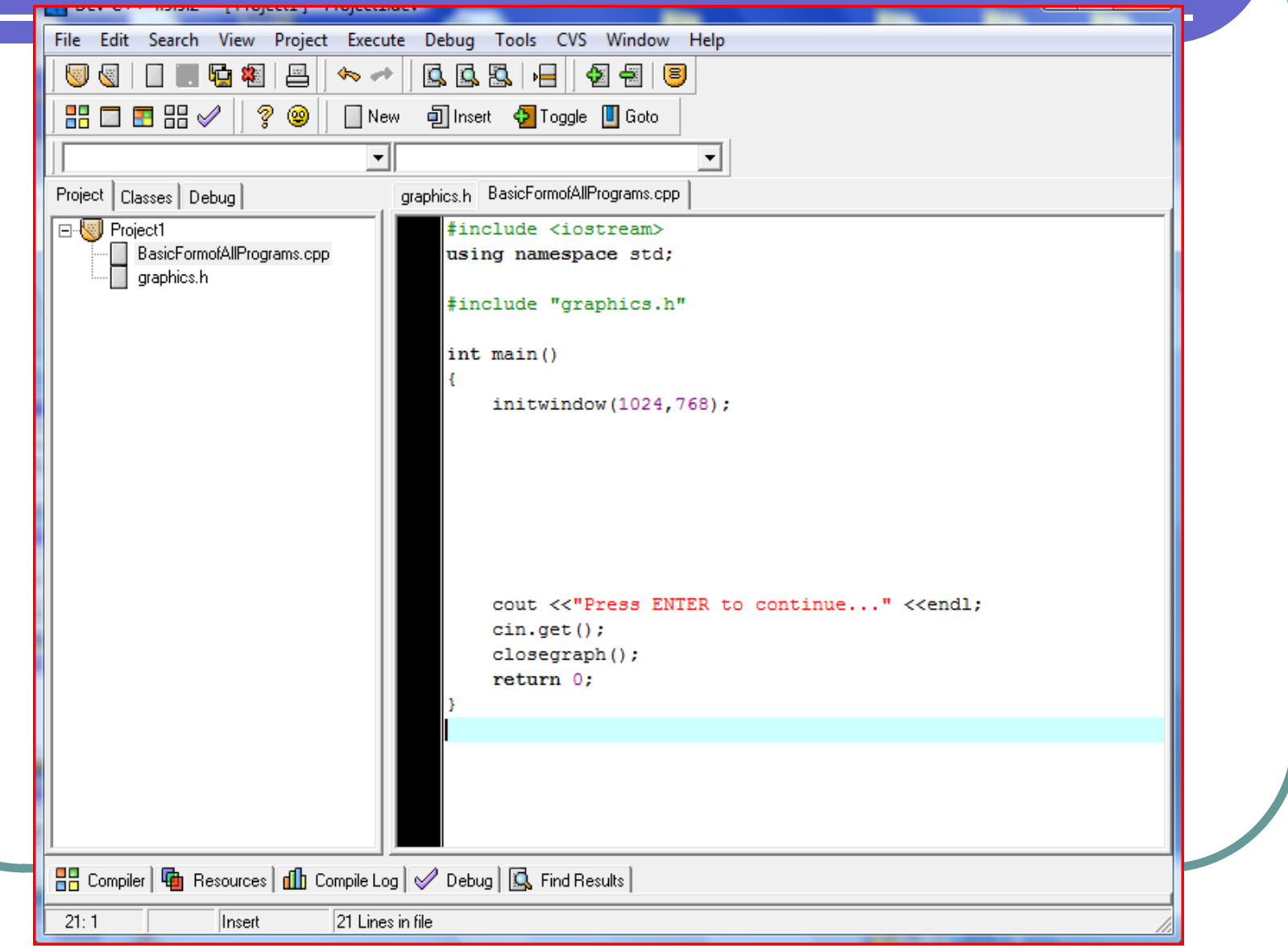

### Some of the Graphics Features

• Initialize the graphics window *(the maximum width is usually 1024x768 or 1280x1024)* initwindow(width,height); • Clearing the graphics window... cleardevice(); Delay the program, so that users can see what is happening…*sending in the number of msec* delay(milliseconds); Wait for a keyboard hit: getch(); or, kbhit();

### Setting Graphics Attributes….

- Set Drawing Color (for lines and edges) *(colors typically range from 0-15; 0 is usually black and 15 is white)* setcolor(color); Set Background Color *(usually for text)* setbkcolor(color);
- Set Fill Style and Color (for interiors)
	- *Pattern 0-12, 0 = empty, 1 = solid* setfillstyle(pattern, color)
- Set Line Style and Thickness
	- Style:  $0 =$  solid,  $1 =$  dotted,  $3 =$  dashed
	- Thickness is the width in terms of pixels

setlinestyle(style, pattern, thickness)

### The Current Position…for graphics

- *Origin on graphics system is Upper Left* 
	- *So, positive y values move DOWN*
	- *X,Y coordinate data are always whole numbers*
- Setting the Current Position
	- Move to a current position *(x,y are whole numbers)* moveto(x,y);
	- Move relative to the current position moverel(x,y);

### Drawing…Lines

#### • Drawing a line

 Drawing from Current Position *(from current position to the specified coordinate)*

lineto(x,y);

- Drawing relative *(a delta amount from the current position)*
- *The delta amounts would be whole numbers*

linerel(deltax,deltay);

 Drawing absolute *(from one coordinate to another)* line(from\_x, from\_y, to\_x, to\_y);

### Drawing…Areas

#### • Drawing a Circle

● Given center and radius as whole numbers circle (center\_x, center\_y, radius);

#### • Drawing a filled Rectangle

*(given upper left and lower right corners)*

 $bar(ul_x, ul_y, lr_x, lr_y);$ 

**• Drawing an unfilled Rectangle** 

*(given upper left and lower right corners)*

rectangle(ul\_x, ul\_y, lr\_x, lr\_y);

### How Text Look….

#### **• Text Formatting**

- Set the justification
	- Horizontal:  $(0 = left, 1 = center, 2 = right)$
	- Vertical:  $(0 = bottom, 1 = center, 2 = top)$

settextjustify(horizontal, vertical)

- Set the text style
	- Font: (0-11)
	- $\bullet$  Direction: 0 = left to right direction
	- Character Size:  $0 = normal$ , 6 is really big!

settextstyle(font,direction, character size)

### Messages in the Graphics WIndow

#### **• Text Output**

• Set Text color (index ranges 0-15) setcolor(index);

• Output a message on the graphics window at the current position

outtext("messages on graphics window");

 Output a message on the graphics window at the given x,y coordinate outtextxy(x,y,"message");

### Mouse Input!

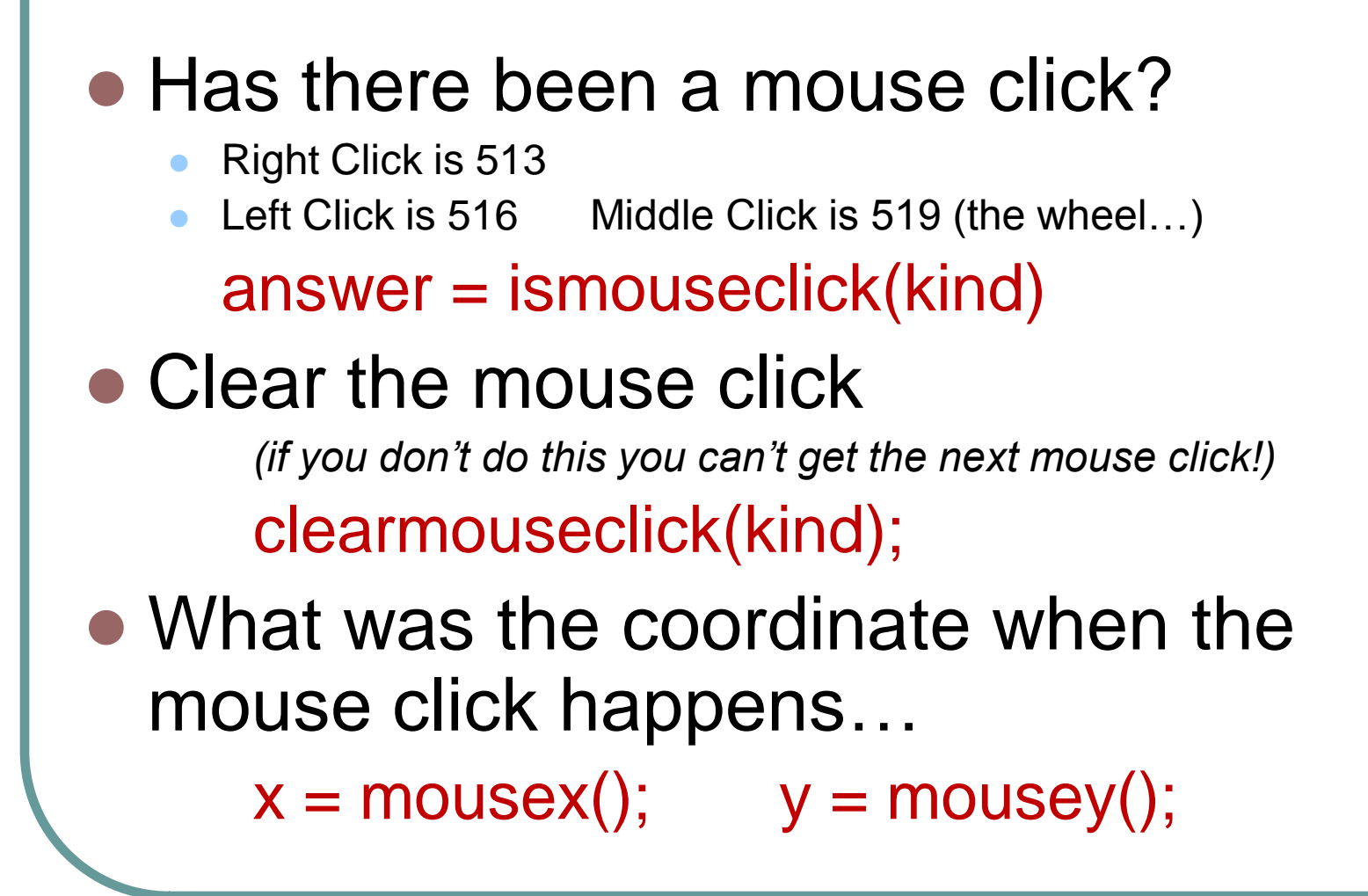